## **HP OpenView Reporter**

for the Windows operating system Software Version: A.03.70

Reporter OVO Windows Read Me

2006 年6月

*©Copyright 1999-2006 Hewlett-Packard Development Company, L.P.*

## 目次

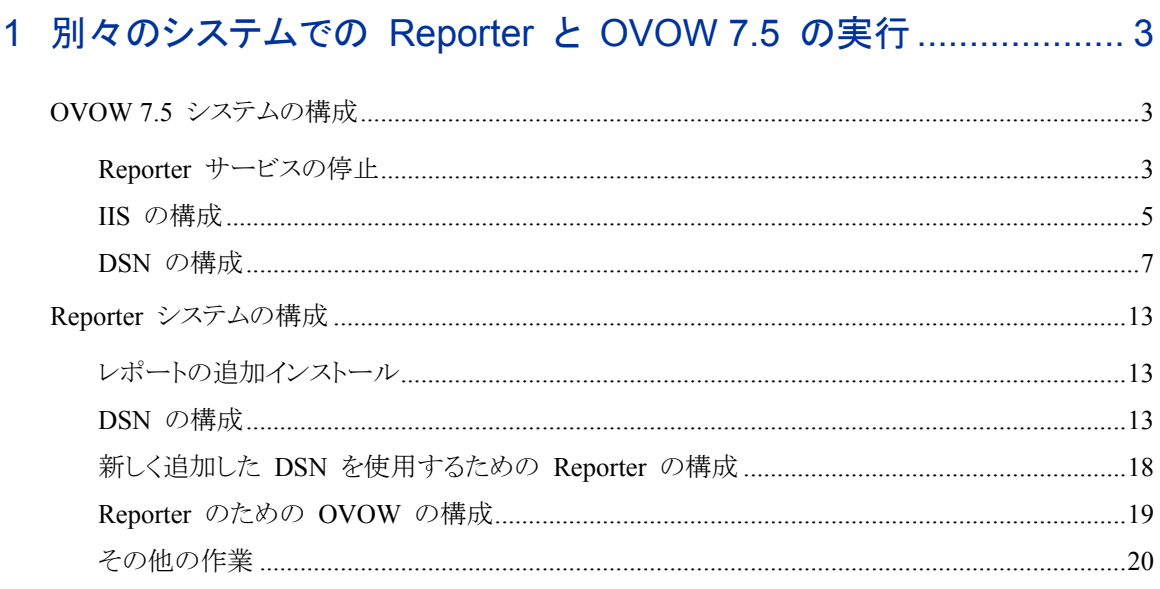

### 2 同一クラスタでの Reporter 3.70 と OVO の実行 ......................... 24

# <span id="page-2-0"></span>1 別々のシステムでの Reporter と OVOW 7.5 の実行

Reporter とリモートの OVOW 7.5 を統合して管理ノード情報を収集し、OVOW レ ポートを作成することができます。

この構成は、OVOW 7.21 (またはそれ以前のバージョンの OVOW) と Reporter 3.5 (またはそれ以前の Reporter) ではサポートされていません。

OVOW と Reporter システムを構成するには、次の各セクションの手順を実行して ください。

### OVOW 7.5 システムの構成

#### Reporter サービスの停止

OVOW 7.5 がクラスタにインストールされていない場合、次の手順で Reporter サービスを停止します。

- **1** [スタート] メニューから、**[**設定**]** → **[**コントロール パネル**]** → **[**管理ツール**]** → [サービス] の順に選択して、Reporter サービスを選択します。
- **2** [スタートアップの種類] ドロップダウン リスト ボックスで、[手動] を選択しま す。

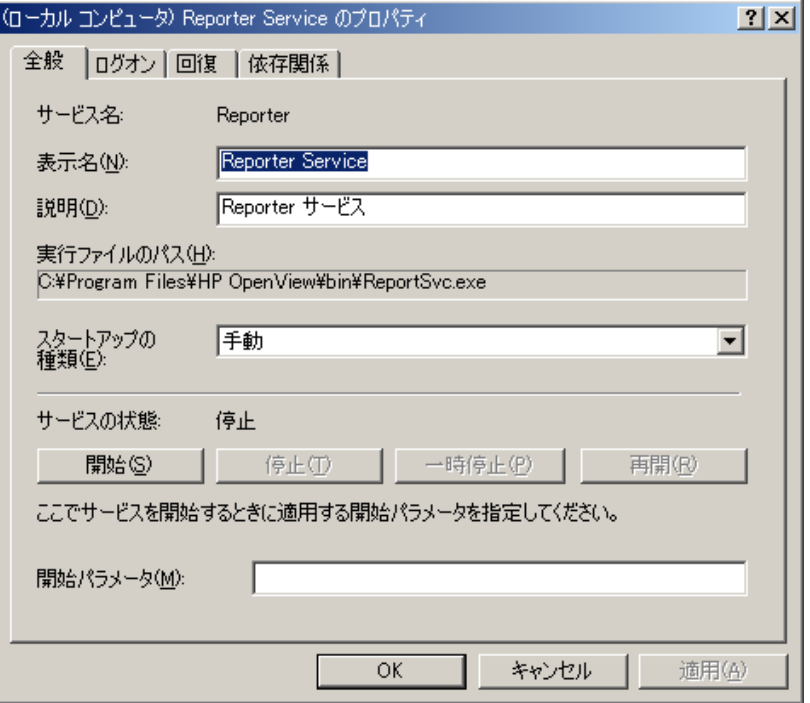

**3** [停止] をクリックして Reporter サービスを停止します。

OVOW 7.5 がクラスタにインストールされている場合は、次の手順で Reporter サービスを停止します。

- **4** [スタート] メニューから、**[**設定**]** → **[**コントロール パネル**]** → **[**管理ツール**]**  → **[**クラスタ アドミニストレータ**]** の順に選択します。
- **5** クラスタ アドミニストレータのコンソールで、[<Cluster Name>] → [グループ] → [<your OVOW-Group name>] の順に選択します。
- **6** [OvReporter サービス] を右クリックします。

<span id="page-4-0"></span>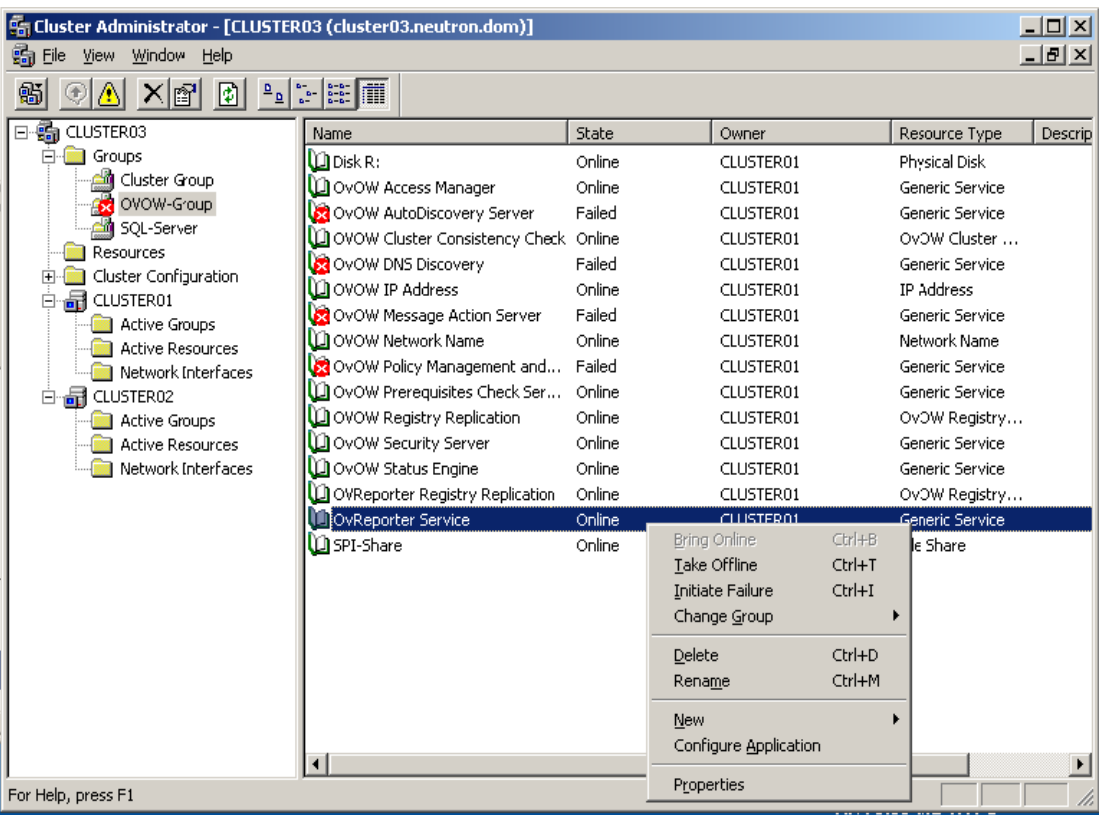

**7** [削除] をクリックします。 メモ: リソースをオフラインにするだけでは、グループ全体が「一部オフライン」と みなされるため、OVOW の画面には OVOW 管理サーバーがオフラインに なったことを示すメッセージが表示されます。

### IIS の構成

次の手順で IIS を構成します。

- **1** OVOW 7.5 コンソールを閉じます。
- **2 [**スタート**]** → **[**設定**]** → **[**コントロール パネル**]** → **[**管理ツール**]** → **[**イン ターネット インフォメーション サービス **(IIS)** マネージャ**]** の順に選択して、 IIS の管理コンソールを開きます。
- **3** [既定の Web サイト] の下の [HPOV\_reports] を選択します。

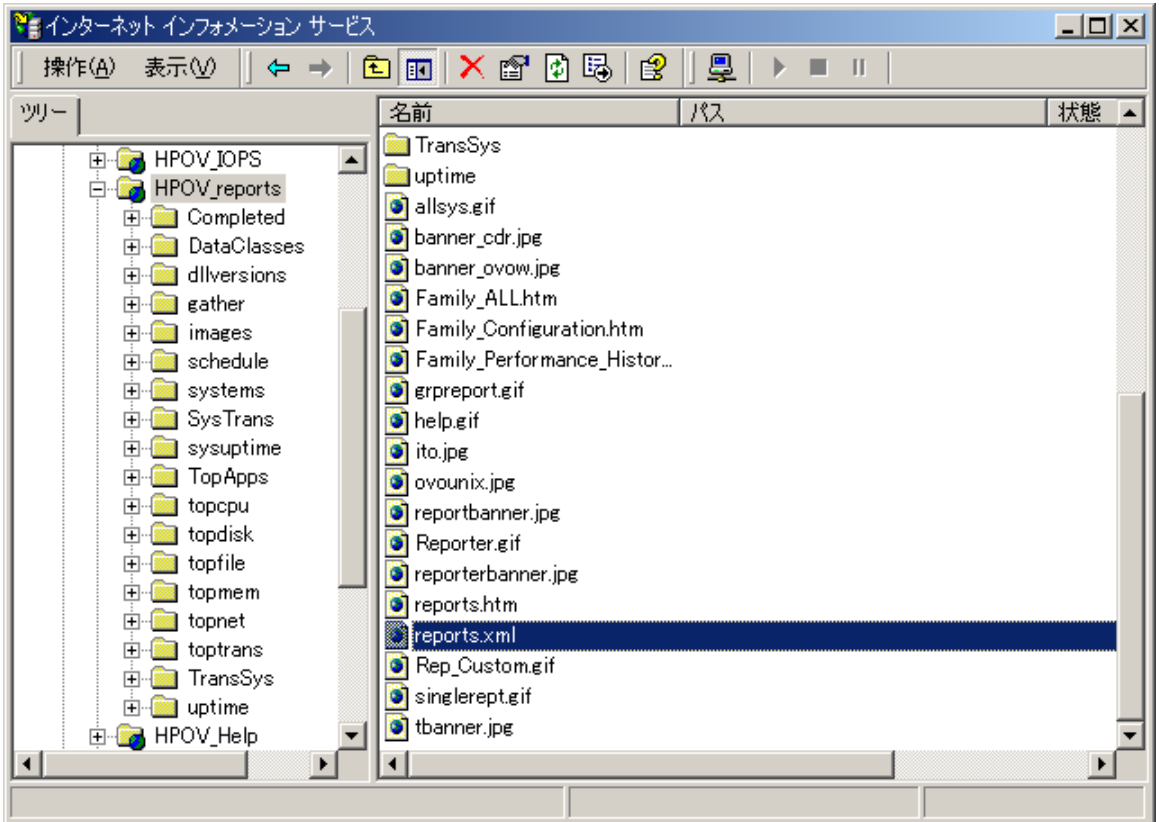

- HPOV\_reports フォルダをクリックして中のファイルを表示します。
- reports.xml を右クリックし、[プロパティ] を選択します。
- [ファイル] タブをクリックします。[URL へのリダイレクト] オプションを選択します。

<span id="page-6-0"></span>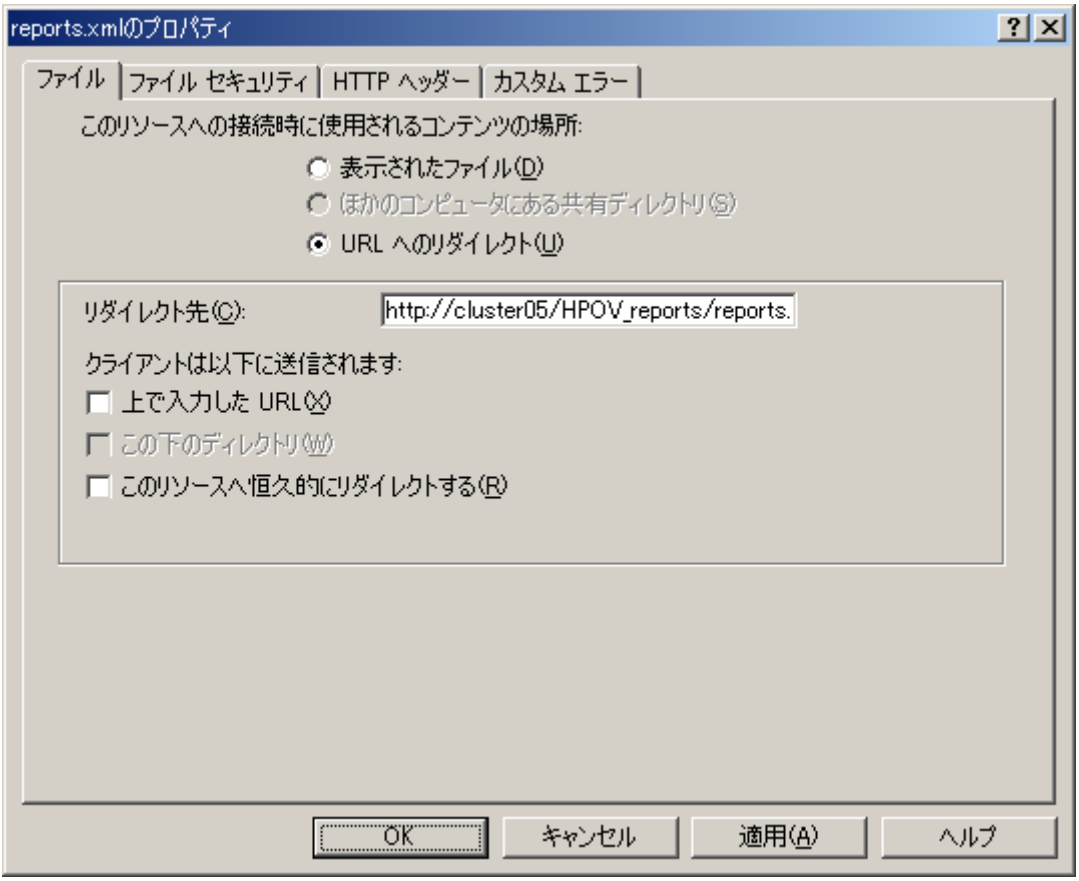

**7** 「http://<Reporter Server>/HPOV\_reports/reports.xml」と入 力します。

(「<Reporter Server>」は、Reporter のインストール先の IP アドレスまたはマシ ン名です。)

Reporter をクラスタで実行中の場合は、「<Reporter Server>」に仮想サーバー 名を使用します。

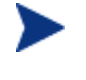

OVOW 7.5 がクラスタにインストールされている場合は、クラスタの各ノードで 上記の手順を実行してください。

### DSN の構成

- **1** [スタート] メニューから、[設定] → [コントロール パネル] → [管理ツール] → [データ ソース (ODBC)] を選択します。
- **2** [システム DSN] タブを選択します。データ ソースとして [Reporter] を選択し、 [構成] ボタンをクリックします。

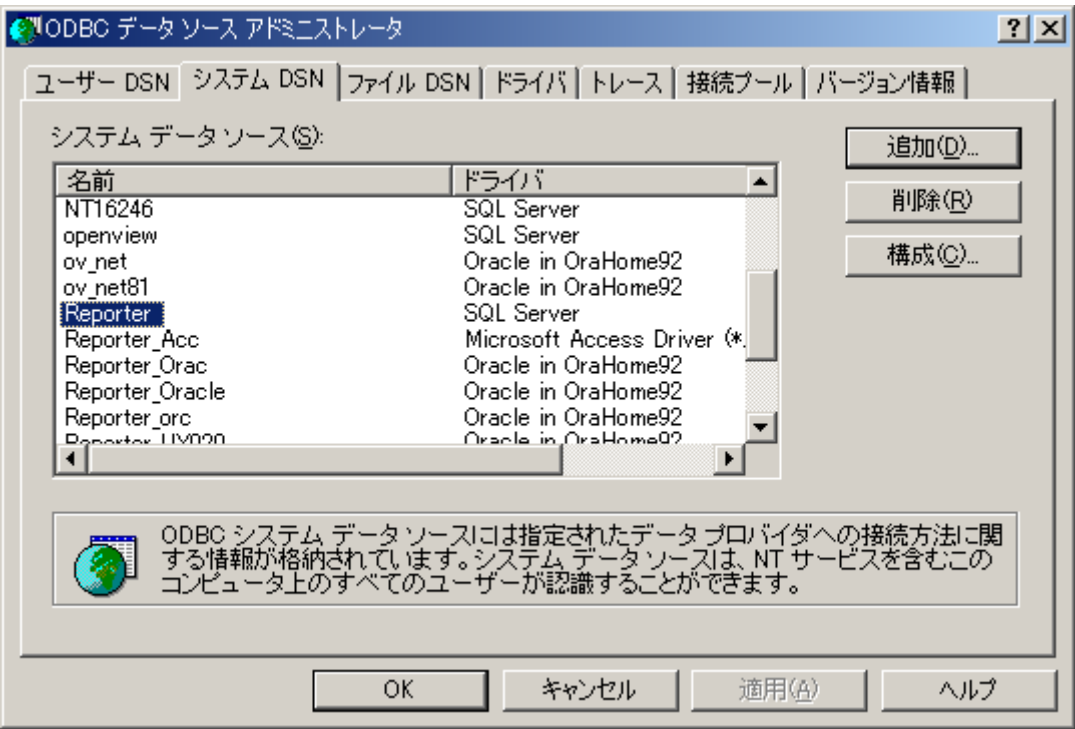

**3** 次のように入力します。

[名前] : Reporter

[説明] : Reporter

[サーバー] : <SQL Server Machine name>¥<SQL Server Instance used by Reporter application>

(SQL Server がクラスタにインストールされている場合は、<SQL Server Machine name> に仮想サーバー名を入力します。)

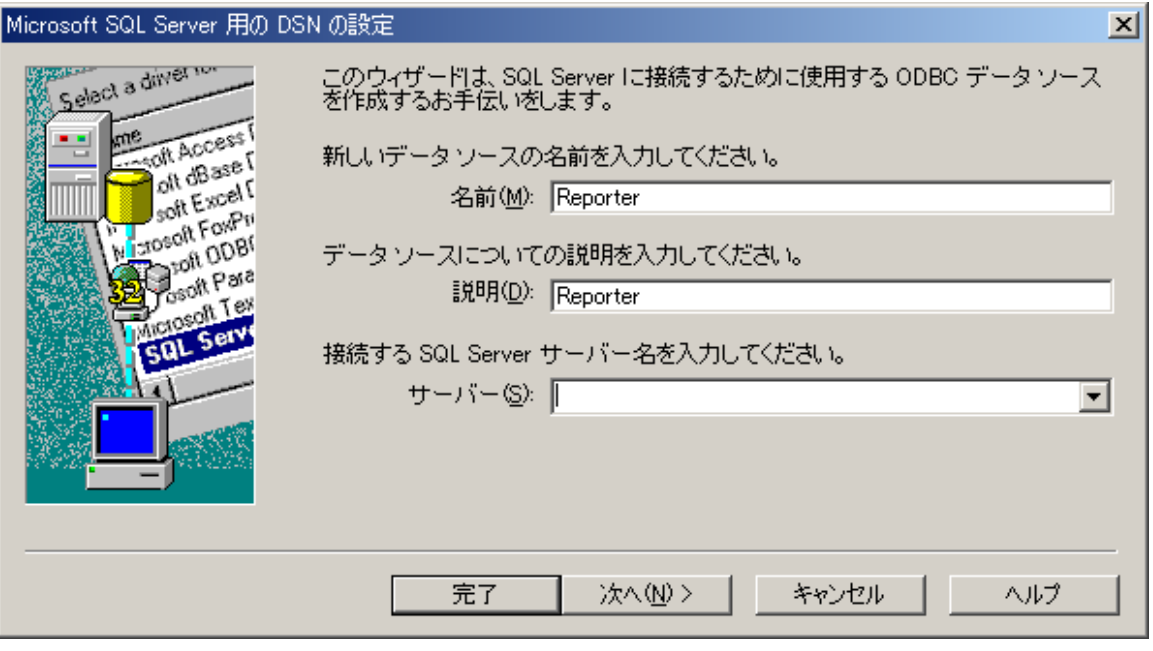

- **4** [次へ] をクリックします。
- **5** [ユーザーが入力する SQL Server 用のログイン ID とパスワードを使う] を チェックします。

さらに、[SQL Server に接続して追加の構成オプションの既定設定を取得する] もチェックします。

次のように入力します。

[ログイン ID] : openview

[パスワード] : openview

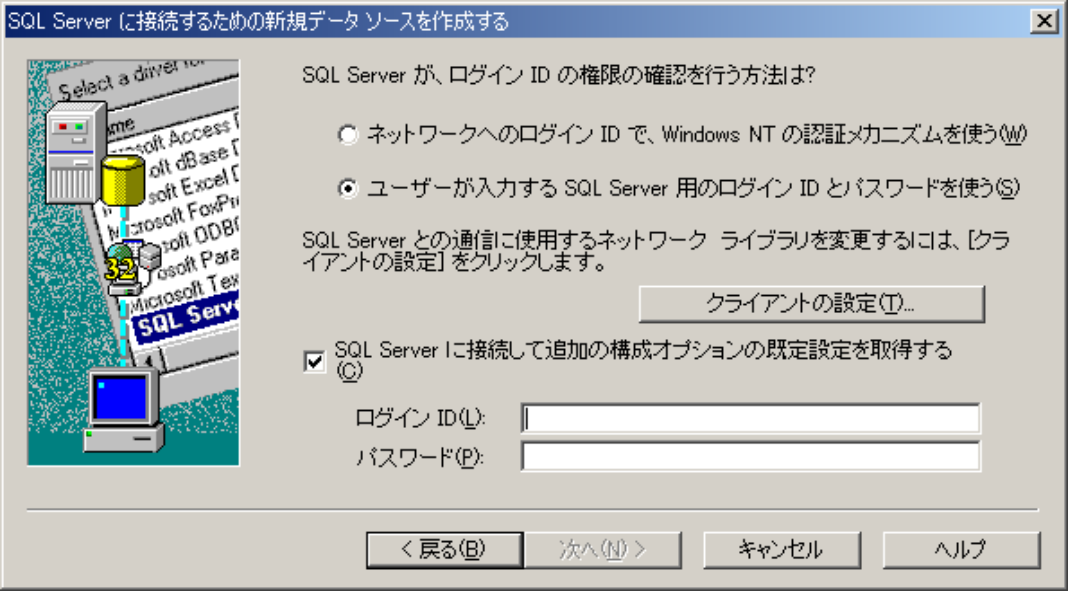

- **6** [次へ] をクリックします。
- **7** [既定のデータベースを以下のものに変更する:] を選択し、ドロップダウン リス ト ボックスから [Reporter] を選択します。

[ANSI の引用符付き識別子を使用する] を選択します。

[ANSI の NULL、埋め込み文字、警告を使用する] を選択します。

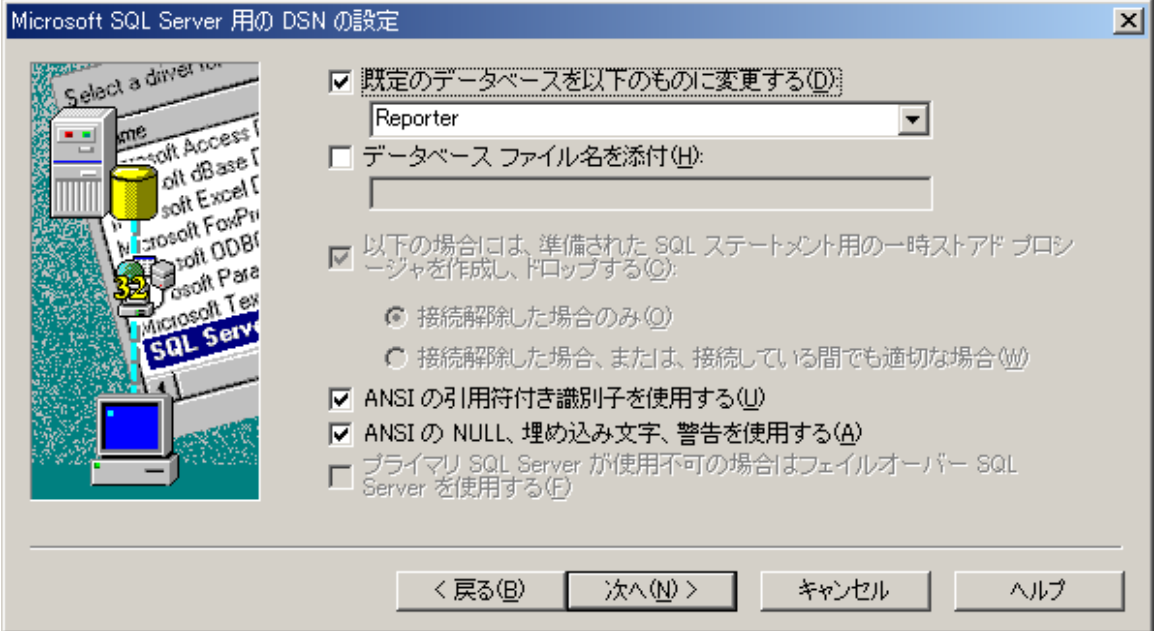

- [次へ] をクリックします。
- [文字データを変換する] のみをチェックします。

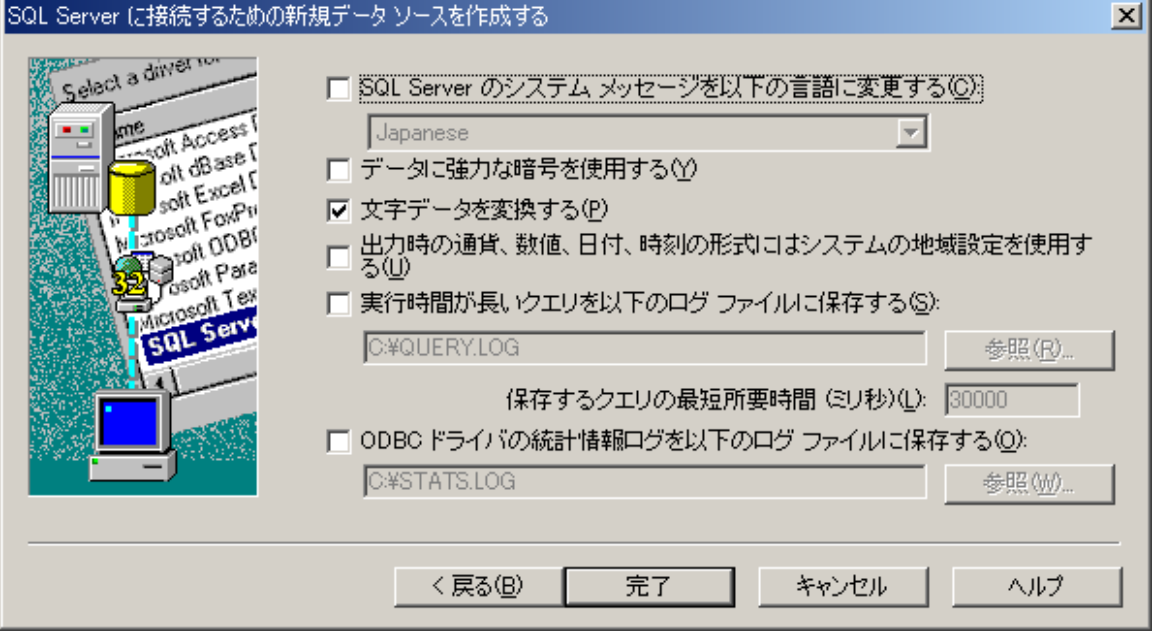

- [完了] をクリックします。
- [データ ソースのテスト] をクリックして、接続が確立していることを確認します。

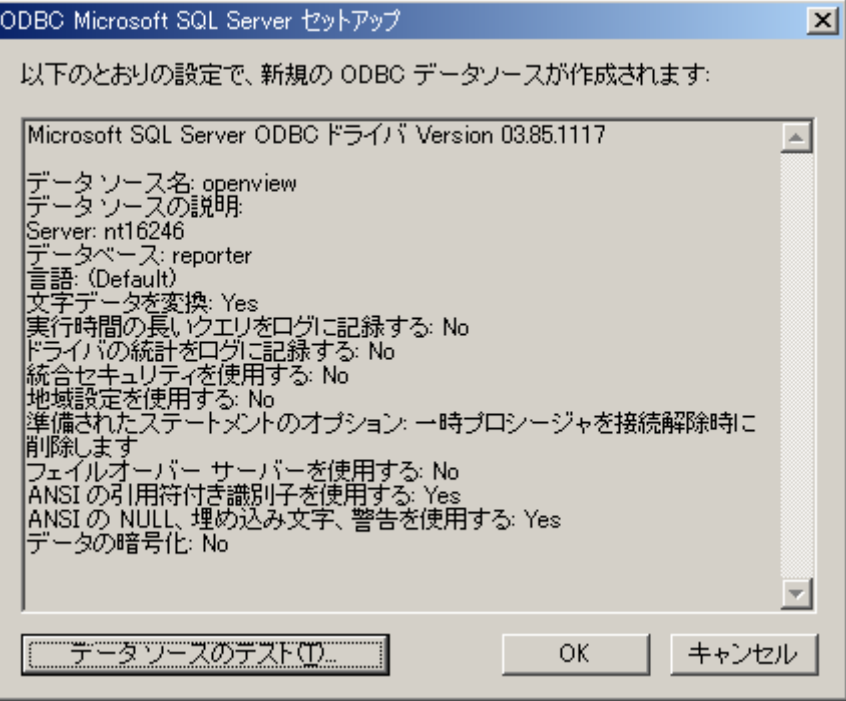

**12** [OK] をクリックします。

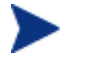

OVOW 7.5 がクラスタにインストールされている場合は、クラスタの各ノードで 上記の手順を実行してください。

### <span id="page-12-0"></span>Reporter システムの構成

### レポートの追加インストール

使用するレポートが収められた OVOW の CD から OVOW パッケージをインス トールします。

OVOW CD には、次の OVOW パッケージがあります。

- **a** Packages¥SPIs Reports Packages¥WINOSSPI-Reporter.msi
- **b** Packages¥FoundationCore¥OVServiceReports¥HP OpenView operations for Windows Service Reports.msi

#### DSN の構成

- **1** [スタート] メニューから、[設定] → [コントロール パネル] → [管理ツール] → [データ ソース (ODBC)] を選択します。
- **2** [システム DSN] タブを選択し、[追加] ボタンをクリックします。

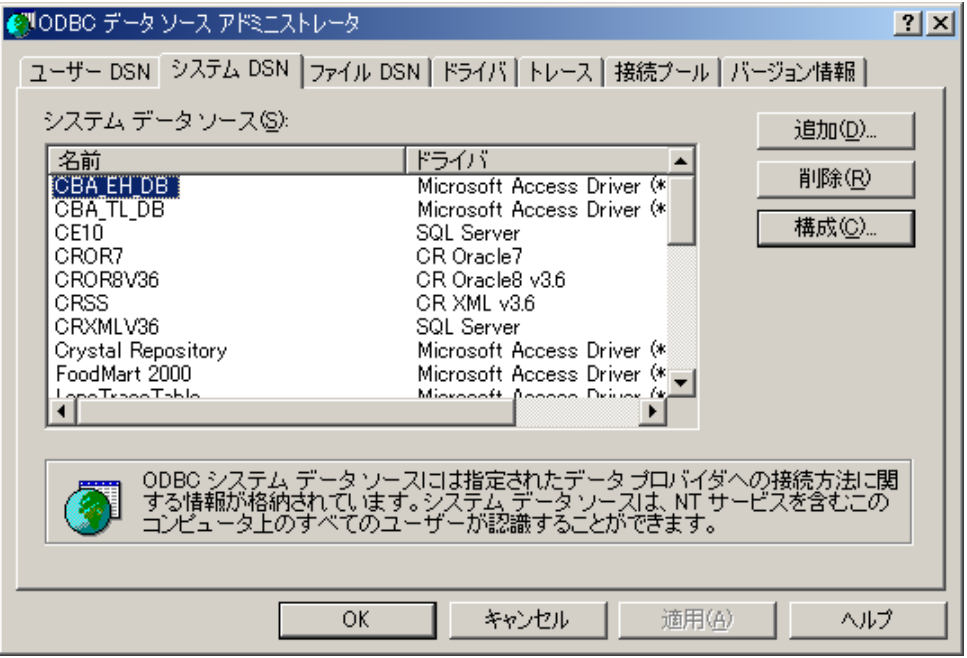

**3** [SQL Server] を選択します。

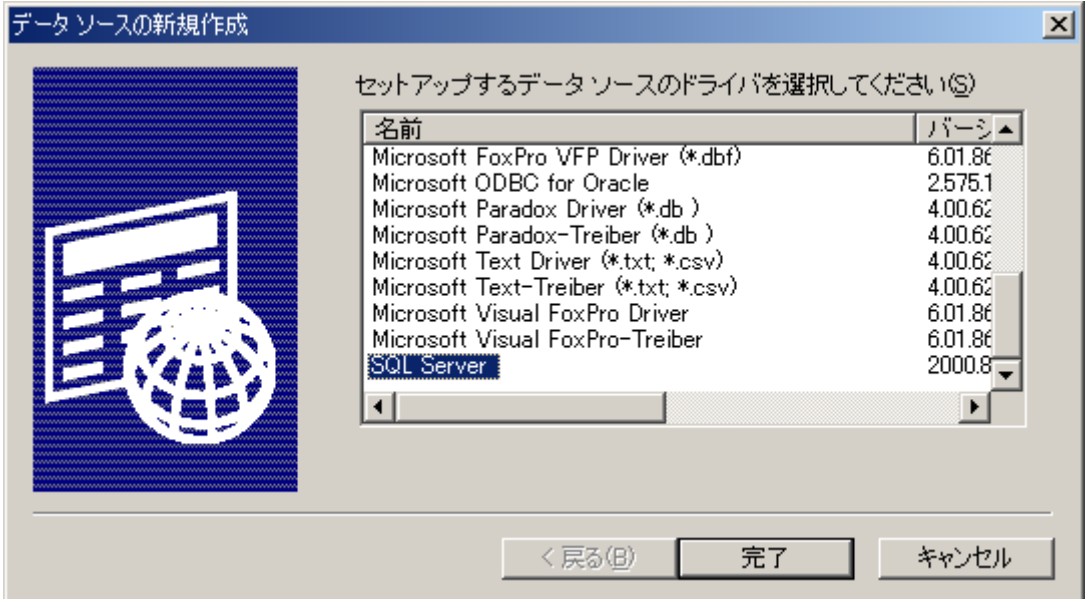

- **4** [完了] をクリックします。
- **5** 次のように入力します。

[名前] : openview

- [説明] : OVOW 管理サーバー
- [サーバー] : <Name or IP of OVOW server>¥OVOPS

(OVOW 管理サーバーがクラスタにインストールされている場合は、<Name or IP of OVOW server> に仮想サーバーの名前または IP を入力します。)

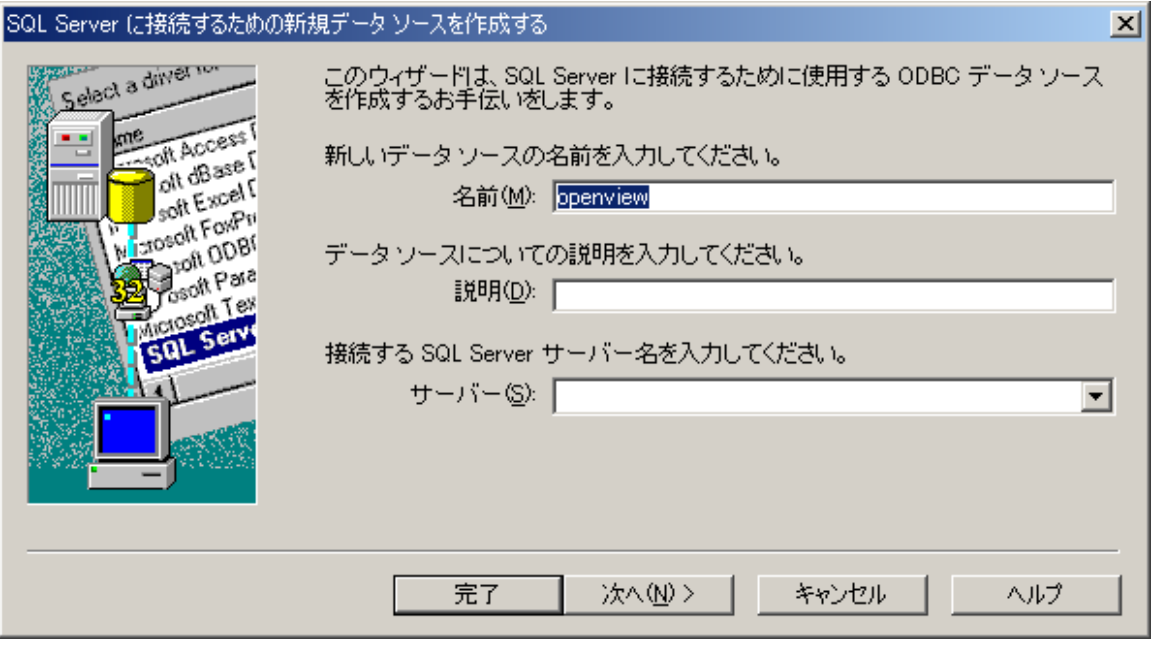

- **6** [次へ] をクリックします。
- **7** [ユーザーが入力する SQL Server 用のログイン ID とパスワードを使う] を選 択します。

さらに、[SQL Server に接続して追加の構成オプションの既定設定を取得する] もチェックします。

次のように入力します。

[ログイン ID] : ovdb\_user

[パスワード] : user

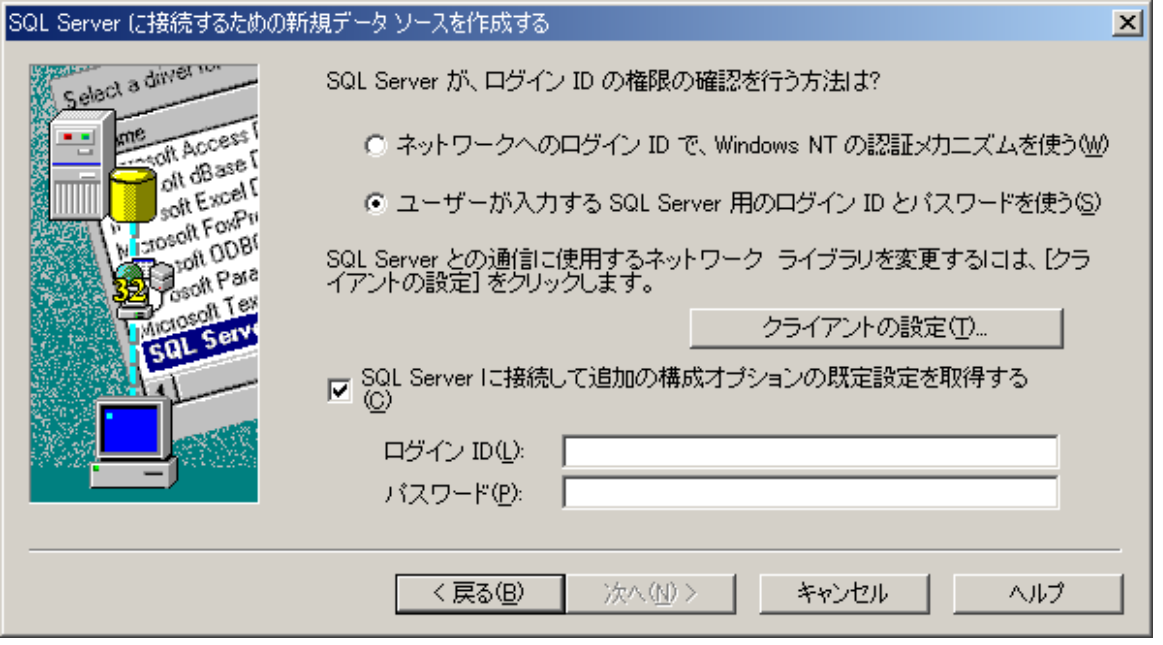

- [次へ] をクリックします。
- [既定のデータベースを以下のものに変更する:] を選択し、ドロップダウン リス ト ボックスから [reporter] を選択します。
- [ANSI の引用符付き識別子を使用する] を選択します。
- [ANSI の NULL、埋め込み文字、警告を使用する] を選択します。

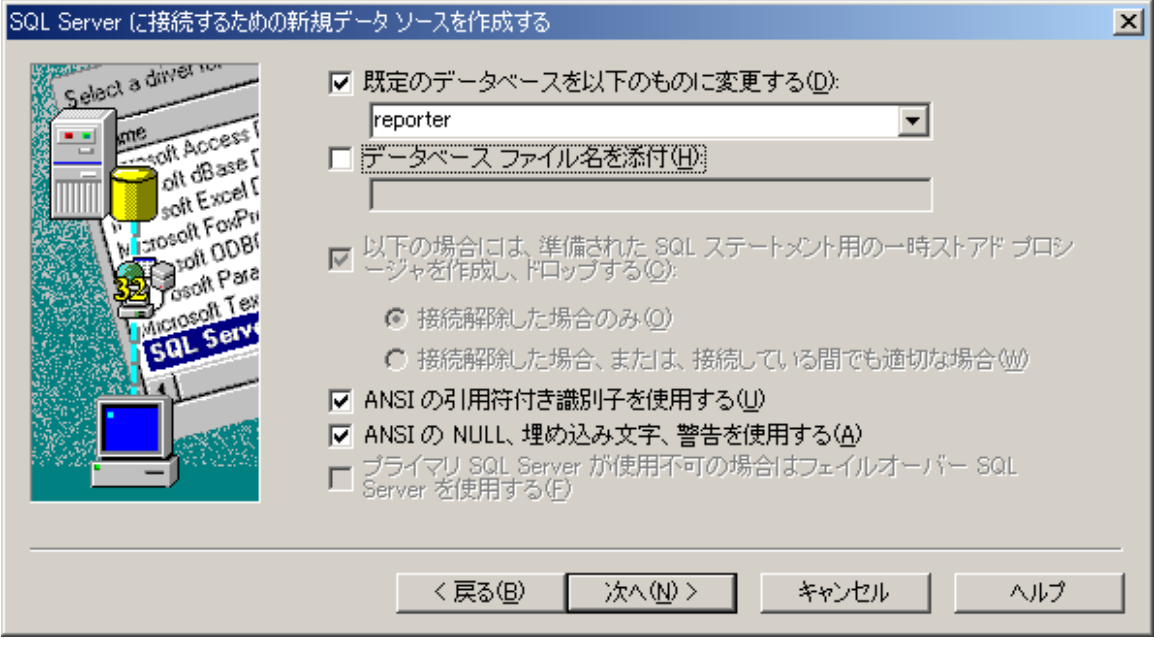

- [次へ] をクリックします。
- [文字データを変換する] のみをチェックします。

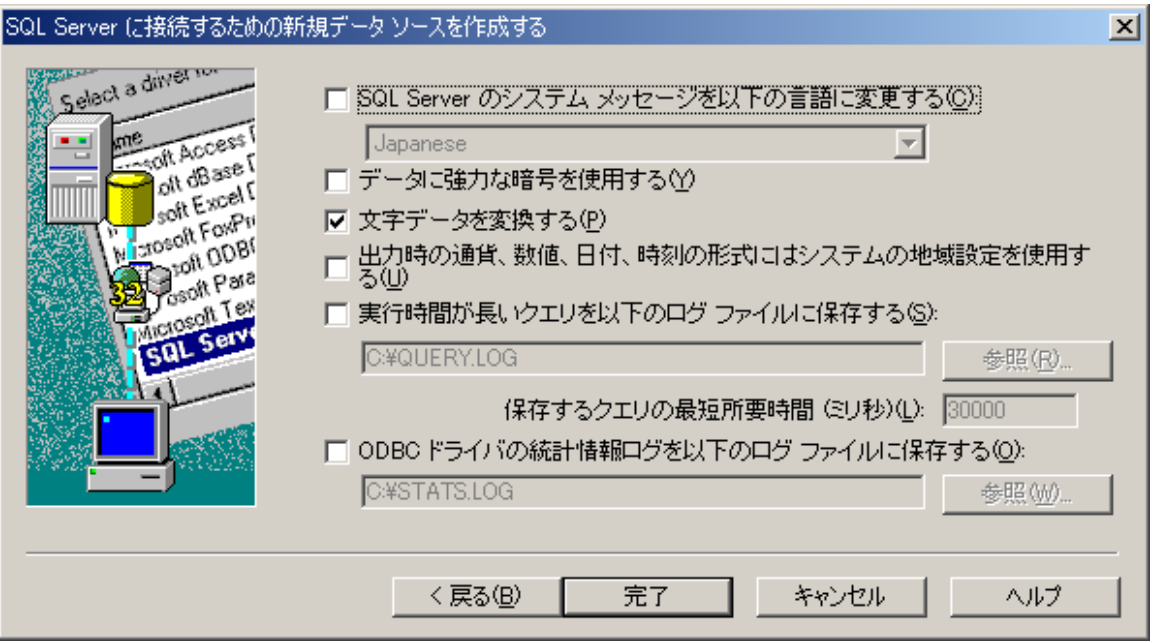

[完了] をクリックします。

[データ ソースのテスト] をクリックして、接続が確立していることを確認します。

<span id="page-17-0"></span>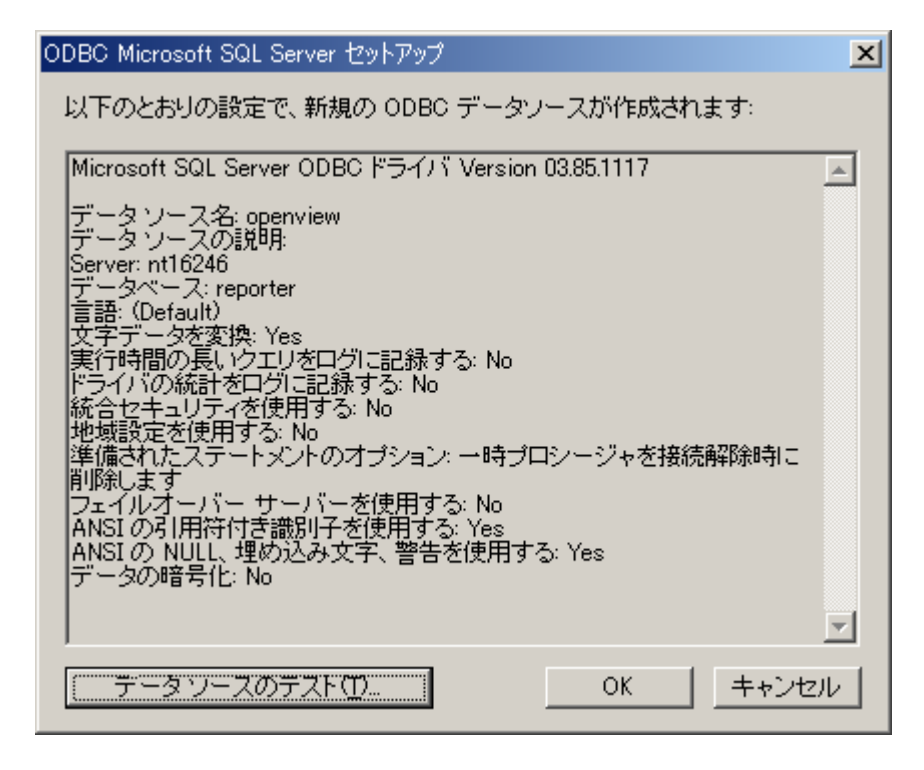

**16** [OK] をクリックします。

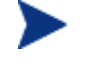

Reporter がクラスタにインストールされている場合は、クラスタの各ノードで上 記の手順を実行してください。

### 新しく追加した DSN を使用するための Reporter の構成

DSN openview の作成が成功した後、DSN を使用できるように、次の手順で Reporter GUI を構成します。

**1** Reporter GUI で、[ファイル] → [構成] → [データベース] の順に選択します。

<span id="page-18-0"></span>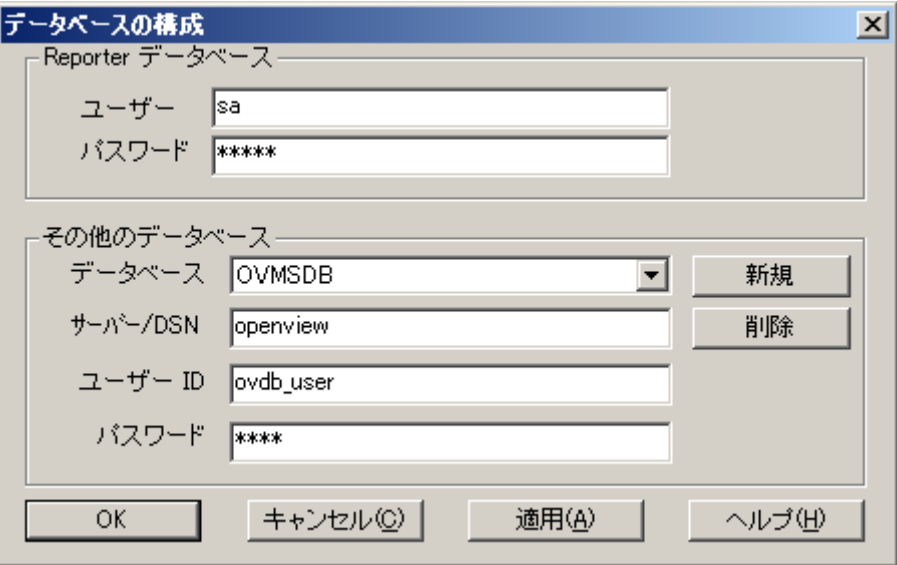

- **2** このダイアログの [Reporter データベース] セクションの [ユーザー ID] と [パスワード] は変更しないでください。
- **3** [その他のデータベース] セクションを次のように設定します。

[データベース] : OVMSDB (ドロップ ダウン リストにない場合は、[新規] ボタ ンを使用します)

[サーバー/DSN] : openview

[ユーザー ID] : ovdb\_user

[パスワード] : user

**4** [適用] をクリックします。

### Reporter のための OVOW の構成

- **1** Reporter GUI で [ファイル] → [構成] → [オプション] の順に選択し、 [OVOW 設定] のパラメータを指定します。
- **2** [OVOW 設定] の [OVOW 管理サーバー] に OVOW のシステム名、[ドメ イン ¥ユーザー名] にユーザー名 (ドメイン名を含めるかどうかは任意)、[パス ワード] にパスワードを入力します。

<span id="page-19-0"></span>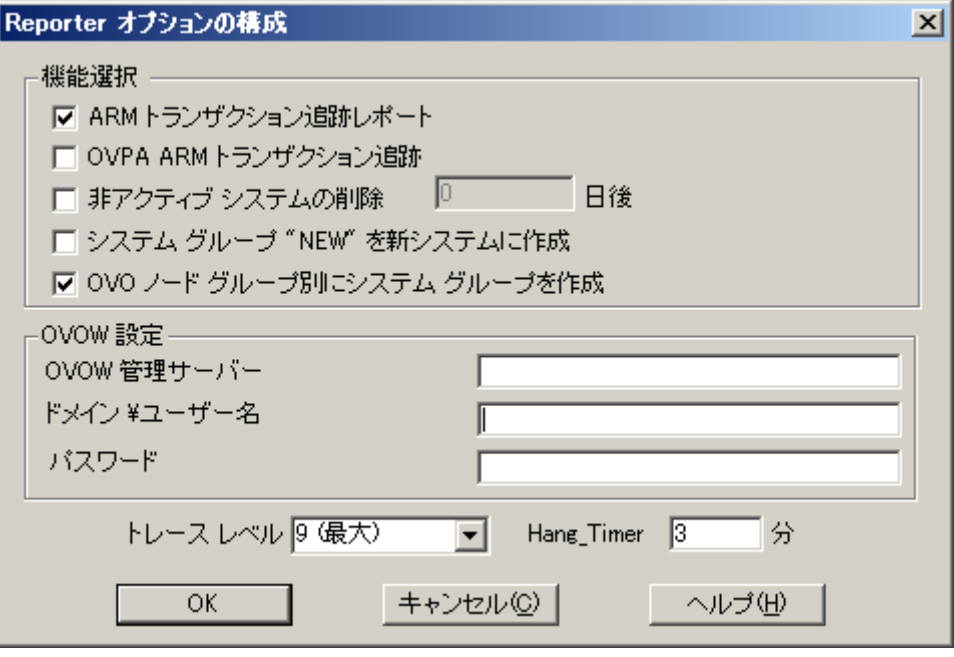

**3** Reporter GUI の左ペイン の [スケジュール] を右クリックし、[スケジュールの追 加] を選択して、Reporter のスケジューラに「Discovery\_Neutron」を追加します。

[OVOW 設定] パネルに入力するユーザー名は、OVOW 管理サーバー システムの Administrators、HP-OVE-ADMINS、または HP-OVE-OPERATORS ユーザー グループに含まれていることが必要です。

#### その他の作業

Reporter の用途により、Reporter を実行中のマシンで若干の構成変更を行う必要 があります。

ケース (1) : Reporter で OVOW の管理ノードに関するレポートのみを作成する場 合、次の手順を実行します。

- **a** Reporter で検出されたシステムをすべて削除します。Reporter GUI を開 き、[Reporter 管理] → [検出されたシステム] → [ALL] の順に選択しま す。F5 キーを押すか、[表示] → [更新] の順に選択します。右ペインに 表示されるシステムを選択します。
- **b** システムを右クリックし、[削除] を選択します。

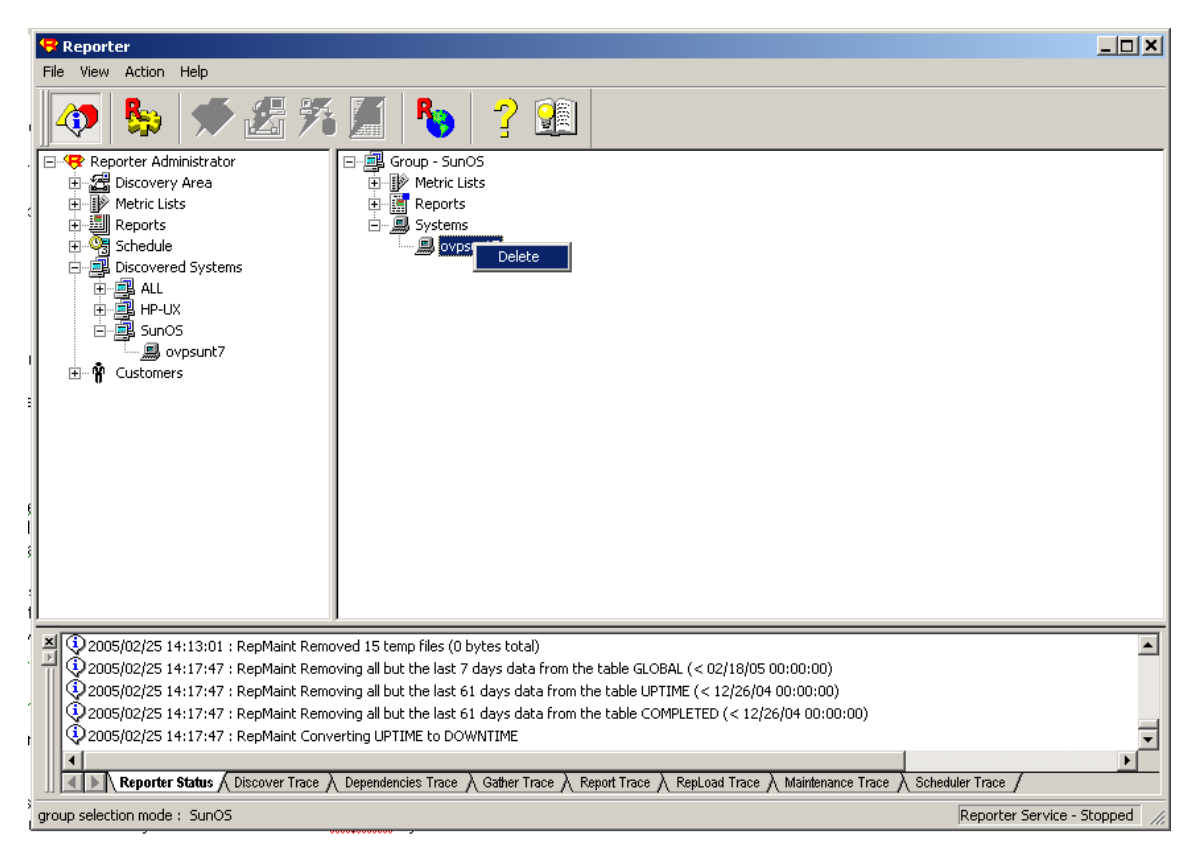

- **c** さらに [Reporter 管理] → [スケジュール] → [検出] の順に選択します。 F5 キーを押すか、[表示] → [更新] の順に選択します。
- **d** 右ペインで、Discovery.exe というプログラム名のジョブを選択します。
- **e** 右クリックし、[削除] を選択します。

次回の検出から、OVOW の管理ノードが Reporter GUI に表示され、レポート の作成に使用されます。

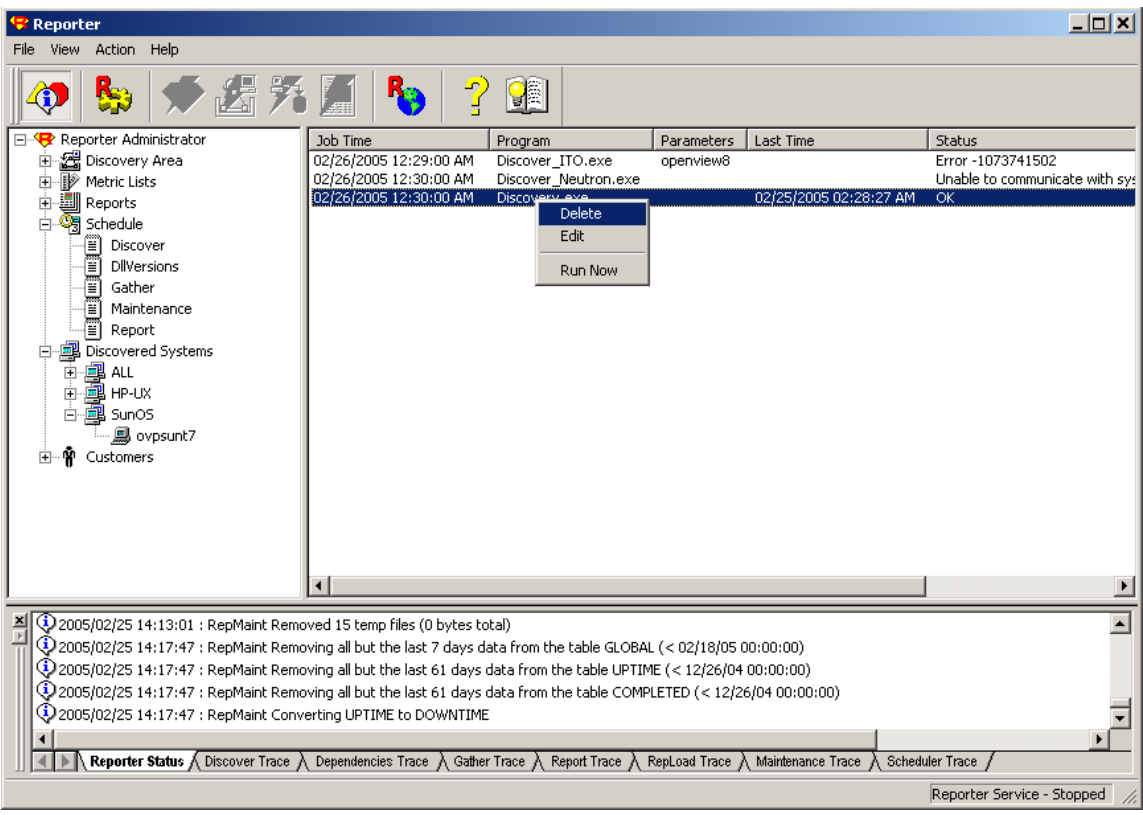

ケース (2) : Reporter で検出されたノード (Discovery.exe で検出) と OVOW の管理ノード (Discover Neutron.exe で検出) に関するレポートを作成し、 環境にクラスタ化されたサーバーがない場合、次の手順を実行します。

- **a** Reporter GUI を開きます。[Reporter 管理] → [スケジュール] → [検出] の順に選択します。
- **b** F5 キーを押すか、[表示] → [更新] の順に選択します。
- **c** Discover\_Neutron.exe と Discovery.exe のスケジュールが設 定されていることを確認します。

(これらのプログラムは、[Reporter 管理] → [スケジュール] → [検出] で表示され る、スケジュール設定された処理のリストから見つけます。)

ケース (3) : Reporter で検出されたノード (Discovery.exe で検出) と OVOW の管理ノード (Discover Neutron.exe で検出) に関するレポートを作成し、環 境にクラスタ化されたサーバーが含まれる場合、次の手順を実行します。

- **a** Reporter GUI に表示されるスケジュール設定された処理のリストから Discovery.exe を削除します (ケース (1) の手順 (c)、(d)、(e) を実 行)。
- **b** Reporter GUI を開きます。[Reporter 管理] → [スケジュール] → [検出] の順に選択します。右クリックし、[スケジュールの追加] を選択します。
- **c** [スケジュール エントリの追加] ダイアログで、次のように設定します。
- [作業日] : 検出を実行する日付を入力します。
- [作業時刻] : スケジュール設定されたプログラムの実行開始時刻を入力し ます。
- [プログラム名] : リスト ボックスから [検出] を選択します。
- [パラメータ] : 「–b "<filename>"」と入力します。「<filename>」は、検出す るノードを列挙したテキスト ファイルです。
- [作業リセット] : リスト ボックスから [日] を選択します。
- [実行時間] : 検出を完了するまでの予定所要時間を分単位で入力します。

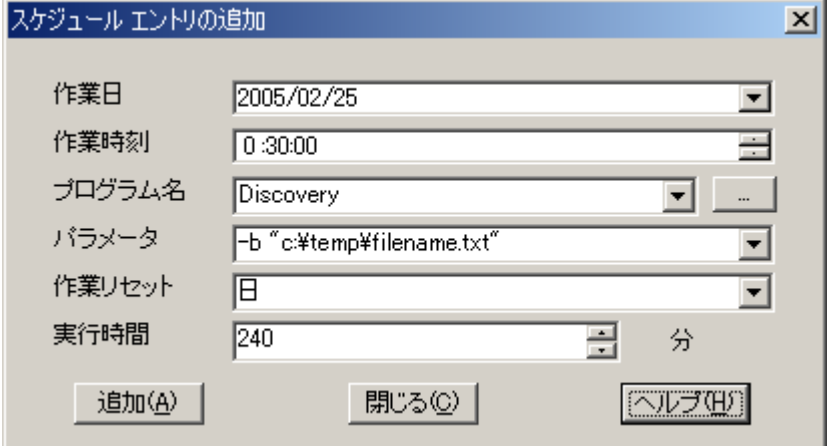

**d** Discover\_Neutron のスケジュールが設定されていることを確認します。

(Discover\_Neutron は、[Reporter 管理] → [スケジュール] → [検出] で表示さ れる、スケジュール設定された処理のリストから見つけます。)

# <span id="page-23-0"></span>2 同一クラスタでの Reporter 3.70 と OVO の実行

同一クラスタにインストールする OVO と Reporter は、同じクラスタ グループにあ ることが必要です。同一クラスタでは、Reporter の前に OVO をインストールする必 要があります。

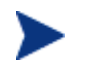

OVO をインストールする前に同一クラスタに Reporter をインストールする と、OVO のインストールは失敗します。